# **TROUBLESHOOTING**

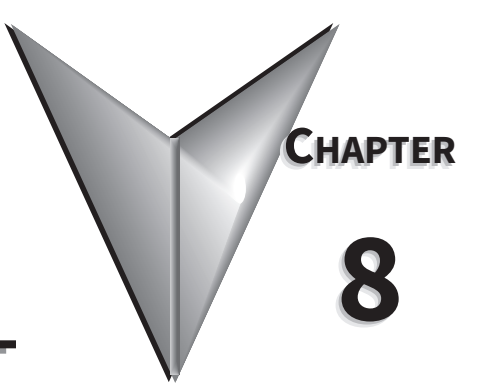

# CONTENTS OF THIS CHAPTER

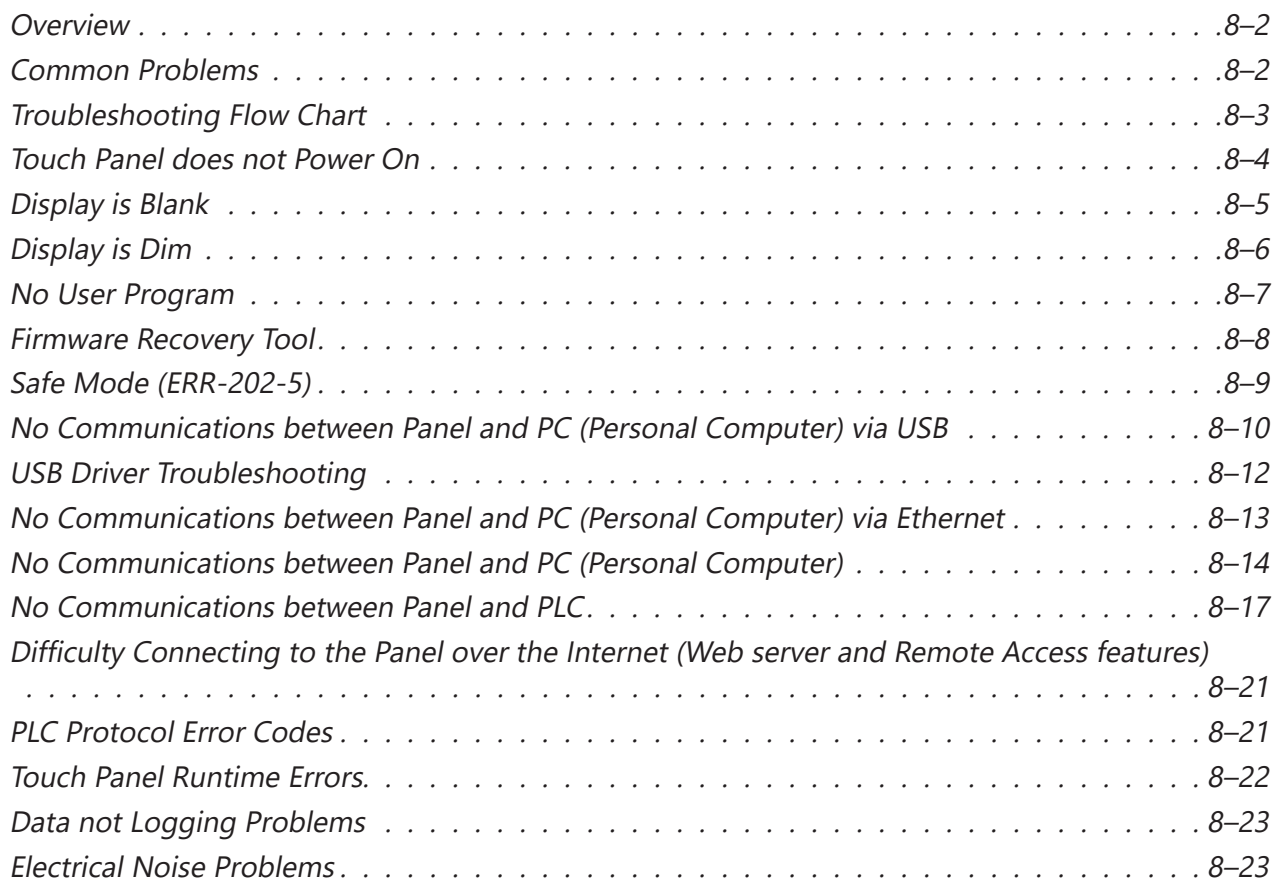

#### **Overview**

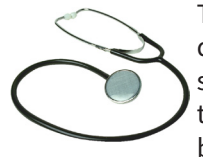

The following topics are some of the more likely problems that may be encountered during the installation and operation of your *C-more* touch panel. We have made some suggestions on what to check in order to correct the problem. Please start with the troubleshooting flow chart that covers the more common problems encountered by other users.

#### **Common Problems**

The troubleshooting flow chart shown on the following page is based on the more common problems fielded by our technical support team. If you are having problems, please start with the flow chart, follow the suggestions listed, and if you still need help, call our tech support team @ 770-844-4200. In addition to having ready the information suggested in the flow chart, please have the following available:

- 1) *C-more* touch panel part number including serial number with date code. Why is this information important? The various sizes of the touch panel use different processors and memory sizes, and therefore can have different types of problems within the particular panel size.
- 2) Programming software version that you are currently using. For example: Version 8.00. Having the software version number will allow our tech support team member to assess whether there are similar problems that have been reported when using the same version of the software. The programming software version can be found by clicking on **"About** *C-more* **Programming Software..."** selection under the Help pull down menu in the software. Also, it is always a good practice to visit the **Software/Firmware Downloads** area under the Tech Support section of the AutomationDirect website and check to see if you are using the latest version of the programming software. If you aren't using the latest software version, we suggest that you upgrade to see if this resolves your problem.

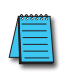

*NOTE: The "About C-more Programming Software..." dialog box will show a Firmware version. This is the current firmware version that is included with the programming software and does not reflect what firmware is actually loaded on your C-more touch panel. See the following for details on how to check the firmware version.*

- 3) Firmware version of the *C-more* touch panel. For example: v8.00. The firmware version can be checked by using the **System Setup Screens**, going to the **Information Screen** under the **Main Menu**, and looking under the **General** tab for **Firmware: -Runtime**. The firmware version can also be checked by using the programming software, while connected to the panel, and clicking on the **Panel Information** selection under the Panel pull down menu. As with the programming software version, it is important for our tech support associates to know which firmware version you are using so they can check on any known problems. As with the programming software, we strongly suggest that the firmware be updated to the latest version. Check for the latest version and download from the **Software/Firmware Downloads** area of the AutomationDirect website.
- 4) It is also helpful to have a copy of your project file for our tech support associates to use in troubleshooting a problem, so please be prepared to forward a copy of your project if it is requested.

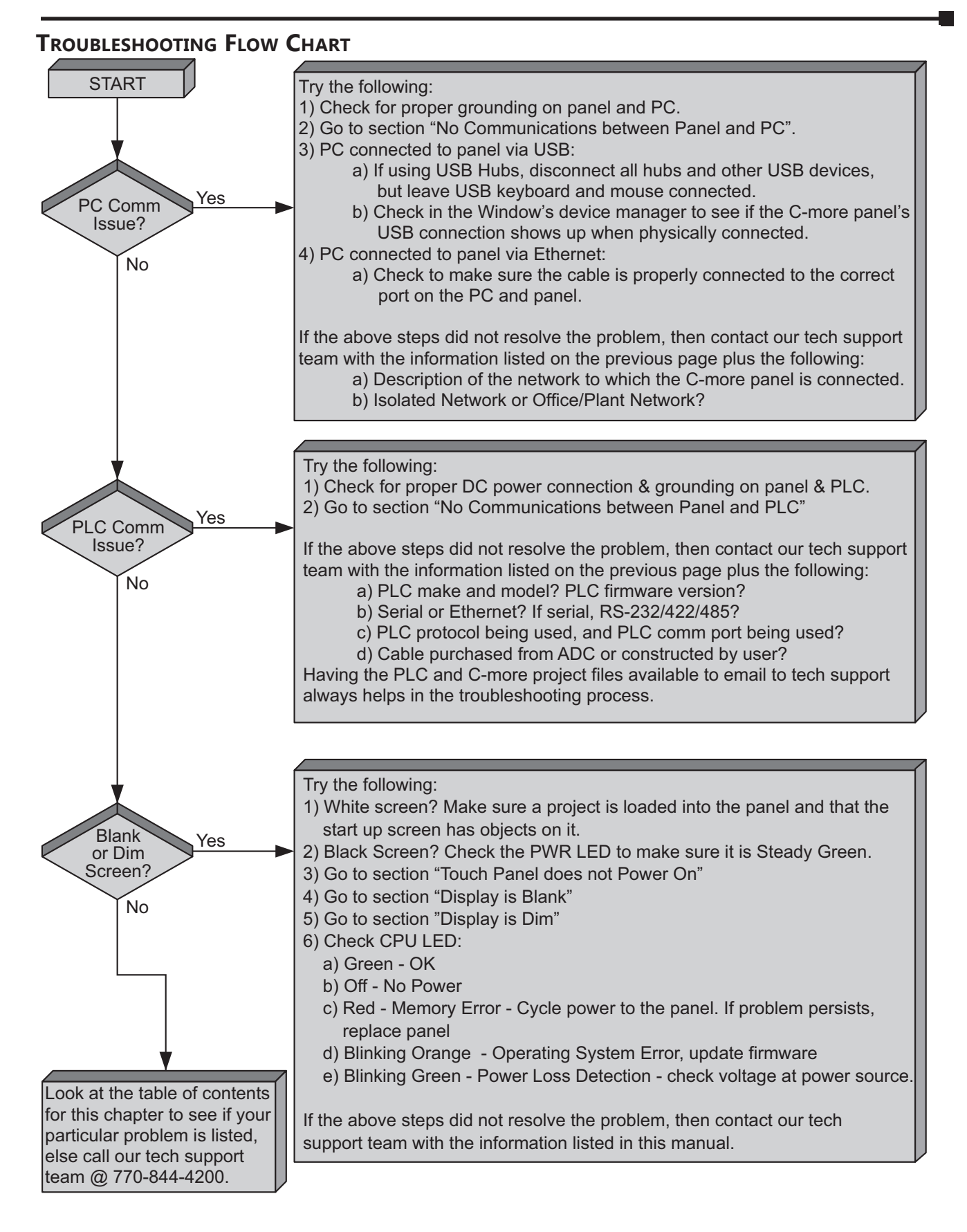

# FIND FULL THARDWARE User Manual - 2nd Edition Rev. D Page 8–3

#### **Touch Panel does not Power On**

- 1) Check the status indicators on the front of the panel to see if the Power LED (Green) indicator is on. Refer to the diagram below. If the Power LED (Green) indicator is on and the panel was observed showing "Initializing..." during power up, but the display is now blank, go to the next troubleshooting tip, Display is Blank.
- 2) If the Power LED (Green) indicator is off and the panel is being powered with a 12 or 24 VDC power source, use a voltmeter to check the incoming DC voltage level. If the incoming DC voltage is zero, check any fusing that may be in the circuit. If the fuse is open, determine cause and replace. If the DC voltage level is out of range, the DC power source needs to be corrected or replaced.

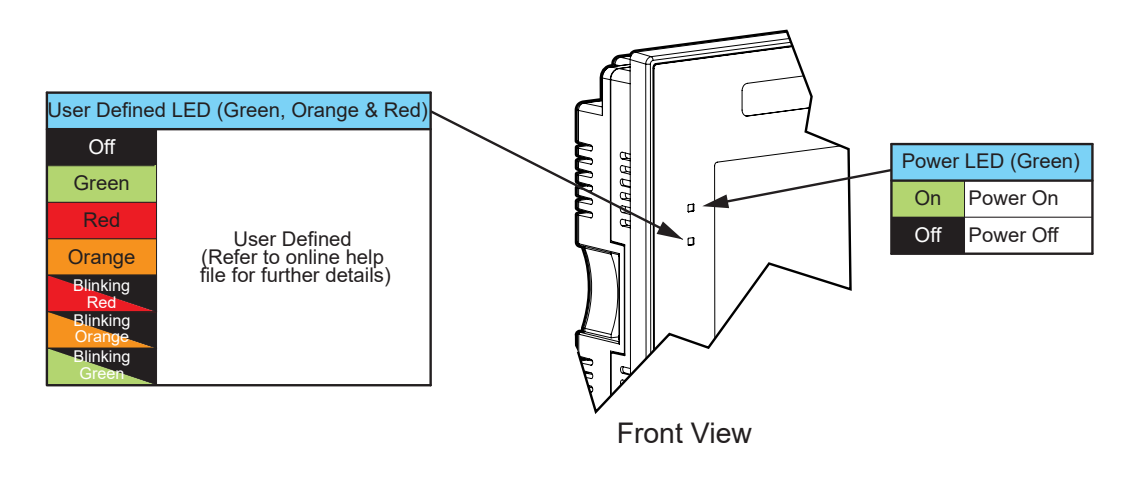

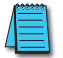

*NOTE: CM5-T4W doesn't have a User Defined LED or Power LED.*

# **Display is Blank**

- 1) Touch the screen to make sure the panel is not in the **Screen Saver** mode.
	- The **Screen Saver** will be turned off and the panel screen will display:
		- **–** If a **PLC Address** is configured to control the **Screen Saver** and changes from **On** to **Off**.
		- **–** When the panel touchscreen is touched.
		- **–** When the screen is clicked by **Remote Access**.
		- **–** When the **Alarm Event** of the **Event Manager** occurs. (Only when the **Display** setting of the **Alarm Event** is checked).
		- **–** When there is a screen change by the **PLC**.
		- **–** When an **Error** such as a **Communication Error** occurs.
- 2) If the panel is not in Screen Saver mode, check the status indicators on the rear of the panel.

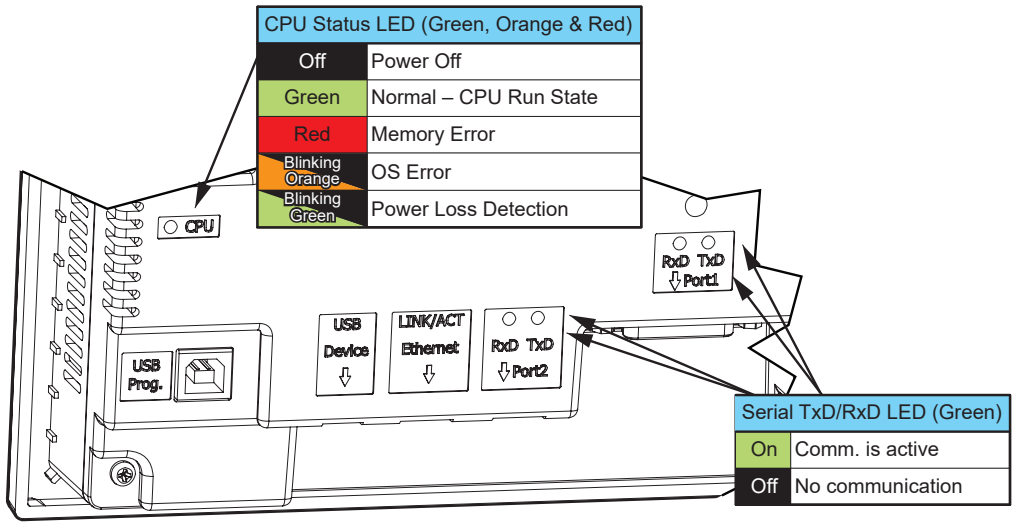

Rear View

- Make sure the **CPU** status **LED (Green, Orange, Red)** is a **steady Green**.
- If the **CPU** status **LED** is **blinking Green**, then the supply voltage is below 12 VDC. The backlight will turn off immediately to extend the power retention period. The panel will continue to run and the LCD display may be slightly visible. This may be seen as the display being dim, so it is advisable to check the incoming voltage.
- A **blinking Orange CPU** status LED indicates that the operating system could not be found. Reload the firmware to the touch panel. If this does not resolve the problem, the panel must be replaced.

**Display is Blank continued on next page.**

3) There is always the remote possibility that a project has been transferred to the touch panel that includes a screen that uses a black background and has no objects placed on the screen. To check for this possibility, access the **Main Menu** of the touch panel **System Setup Screens** by pressing the extreme upper left corner of the panel display area for three (3) seconds as shown below. If the **System Setup Screen's Main Menu** is displayed, then most likely an empty black background screen is being displayed.

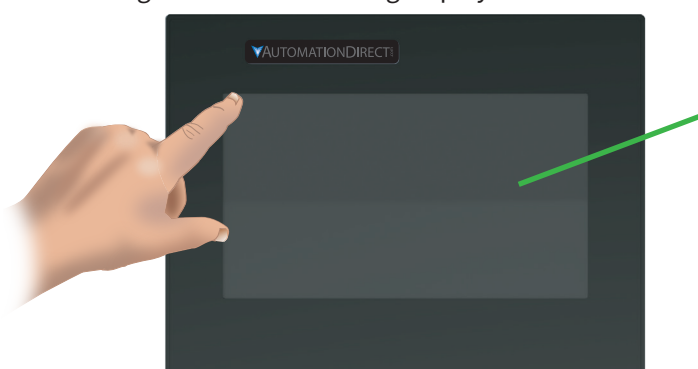

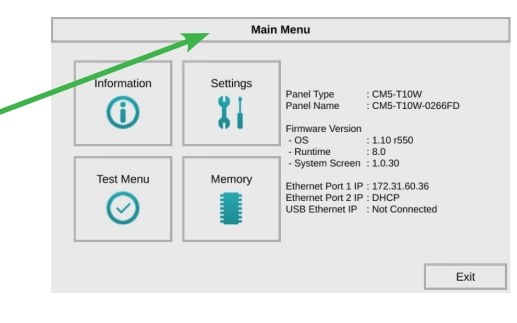

# **Display is Dim**

1) Check the brightness setting found under the System Setup Screens. See **Chapter 5: System Setup Screens** for additional information.

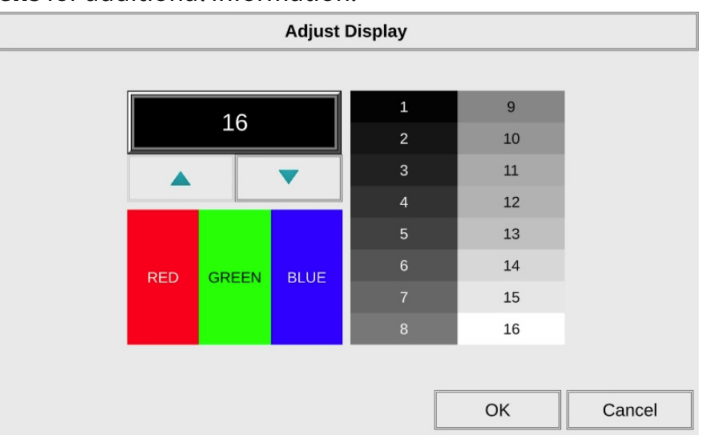

2) Backlights will lose some luminance over time causing the display to slightly dim. The backlight average lifetime is rated at 50,000 hours and is defined as the average usage time it takes before the brightness becomes 50% of the initial brightness. The lifetime of the backlight depends on the ambient temperature; the lifetime decreases in low or high temperatures. To improve the backlight life, use the **Start Screen Saver** function that is available in the *C-more* Programming Software in the Panel Manager dialog box.

#### **Display is Dim continued on next page.**

- The **Screen Saver** will be turned off and the panel screen will display:
	- **–** If a **PLC Address** is configured to control the **Screen Saver** and changes from **On** to **Off**.
	- **–** When the panel touchscreen is touched.
	- **–** When the screen is clicked by **Remote Access**.
	- **–** When the **Alarm Event** of the **Event Manager** occurs. (Only when the **Display** setting of the **Alarm Event** is checked).
	- **–** When there is a screen change by the **PLC**.
	- **–** When an **Error** such as a **Communication Error** occurs.
- 3) Another condition that may make the display appear dim is to view the touch panel in direct sunlight or in a location where direct light is reflected onto the display. The *C-more* touch panel displays have **Display Brightness** ratings of 280 to 315 cd/m2 (NITS), depending on the particular model. The higher the cd/m2 (NITS) rating, the more visible the display will be under bright lighting conditions.

*NOTE: The C-more panel is not rated for direct sunlight.*

#### **No User Program**

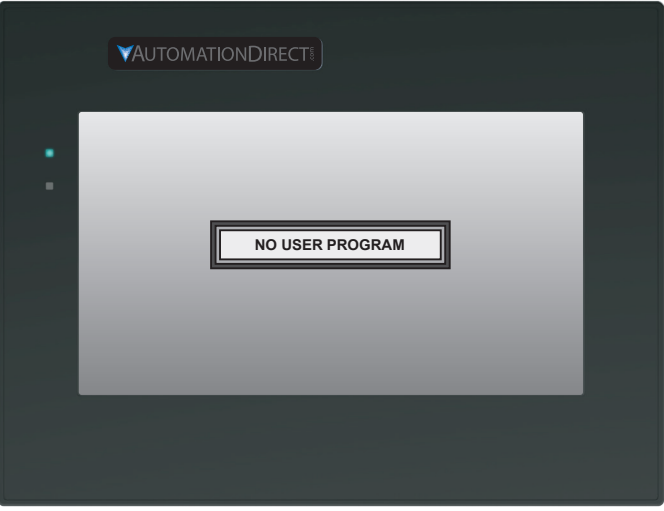

If a connected display is displaying the message "No User Program" after it has powered up, then either:

- **–** the built-in Flash memory does not contain a recognized project, or
- **–** an SD memory card is plugged into the SD1 slot, the project is set to boot from SD1 and there is no project on the SD memory card. Turn the power off, remove the SD memory card and turn the power back on.

Keep in mind that on power up, the HMI will read the project into the SDRAM memory from the location designated in the **Project Storage/Boot Location** setting in the *C-more* Software. This will either be the Built-in Flash memory or an SD memory card in the SD1 slot. If the location designated has no project, then upon power up or reboot NO USER PROGRAM will be displayed even if a project resides in the other location.

 $\triangleright$  **Hardware User Manual - 2nd Edition Rev. D** Page 8–7

#### **Firmware Recovery Tool**

If the panel power is interrupted during a firmware update, the firmware in the panel may become corrupt. If the firmware is corrupt, but the operating system is still intact, the screen below will open when power is reapplied to the panel. This is called Safe Mode

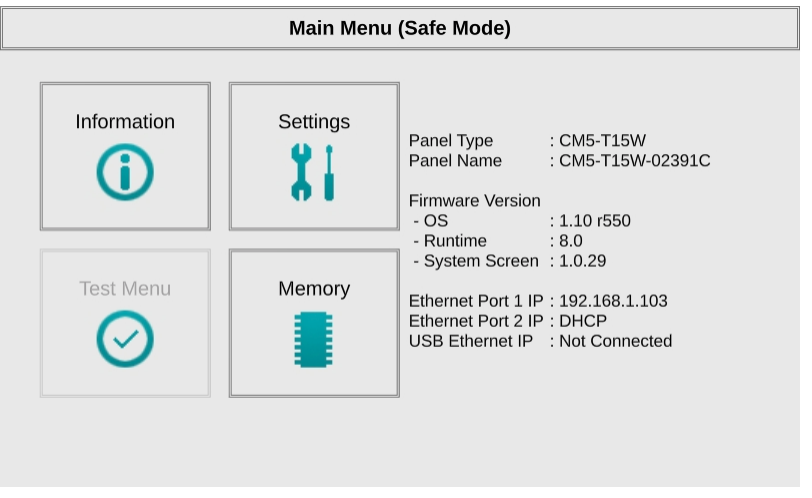

To recover, start the firmware update again making sure that there is a constant clean power supply.

# **Safe Mode (ERR-202-5)**

If the Firmware Update process is interrupted, the panel may reboot into **Safe Mode. ERR-202-5: Safe Mode is activated** will be displayed as shown below. If this happens, the following screen will appear on the panel.

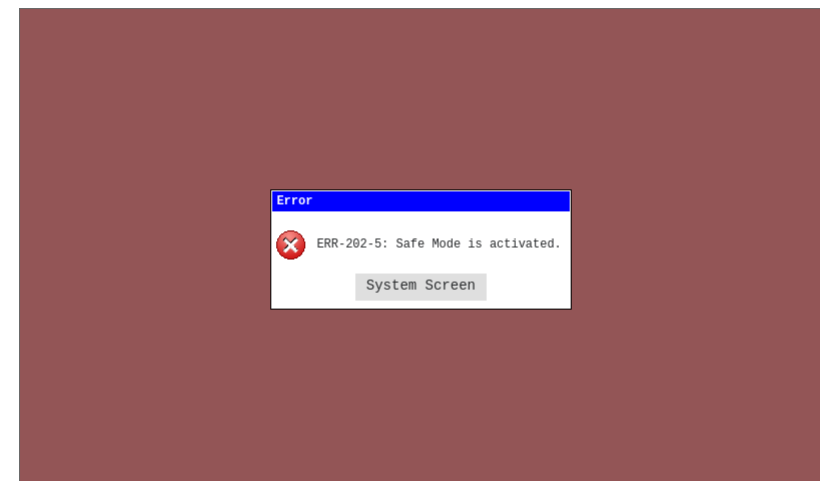

Select the System Screen button to open the System Screen on the panel.

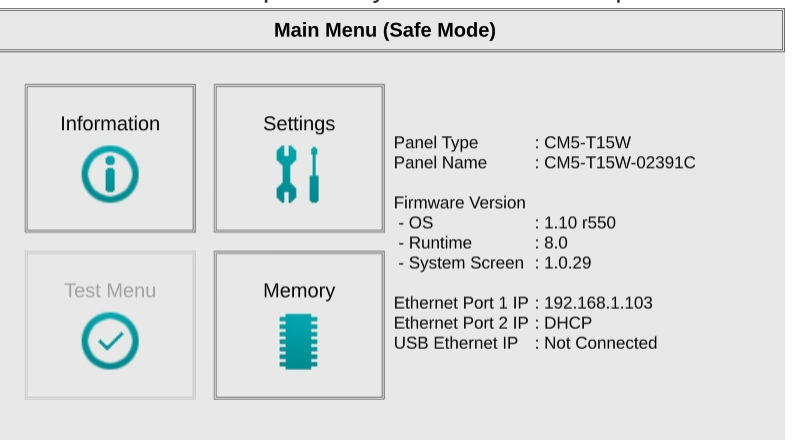

Notice some features are not available.

To recover the *C-more* panel, first eliminate the cause of the original failure (i.e. - whatever caused the firmware update failure like a loose cable connection or a power failure during update). Connect to the panel either by USB or Ethernet. Using the *C-more* software v8.00 or later, perform the Firmware Update again.

#### **No Communications between Panel and PC (Personal Computer) via USB**

The *C-more* touch panel is programmed using the *C-more* Programming Software, CM5-PGMSW. The developed project is transferred from the PC to the touch panel by either a USB or an Ethernet connection between the two.

If using USB, then a USB type AB programming cable, such as p/n USB-CBL-AB15, should be used to make a connection between the panel's USB Port, Type B and a USB port on the PC. The *C-more* Programming Software will install a USB driver on the PC during the software installation.

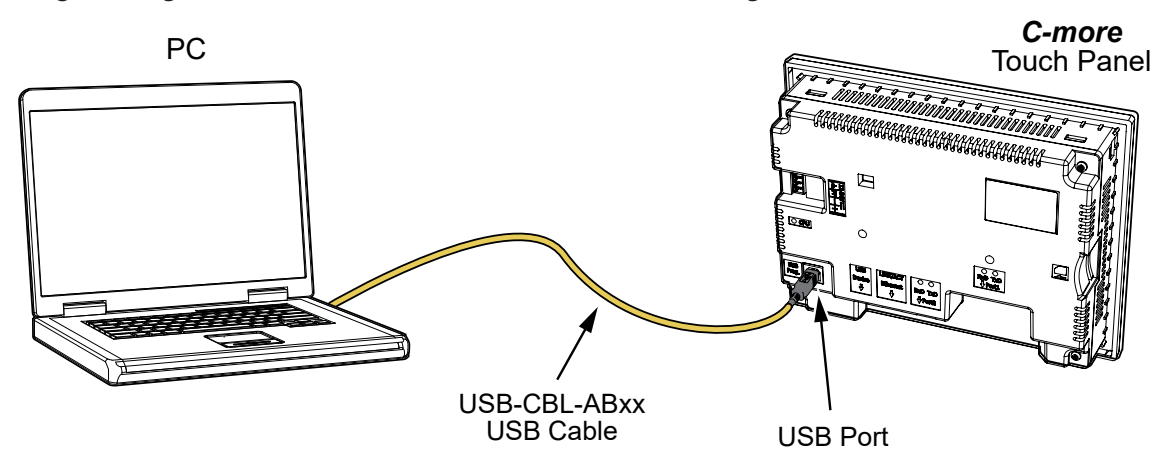

If the USB connection to the panel is recognized by the PC, you will hear the Windows device-recognized-sound when the powered panel is connected to the PC. The driver will appear in the Windows Device Manager under Network adapters as *C-more* CM5.

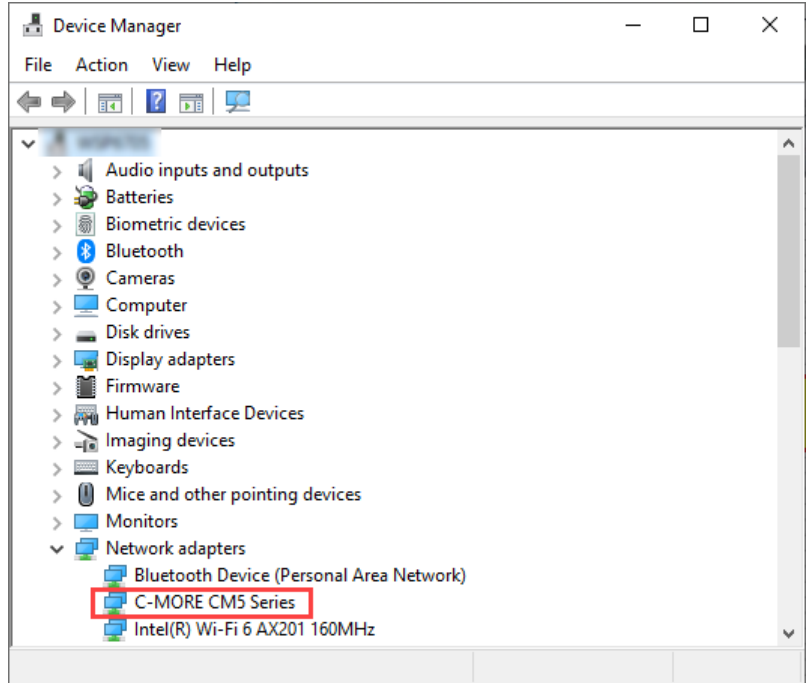

#### **No Communications between Panel and PC (Personal Computer) via USB (cont'd)**

The *C-more* software will then identify the USB connection with a green indicator.

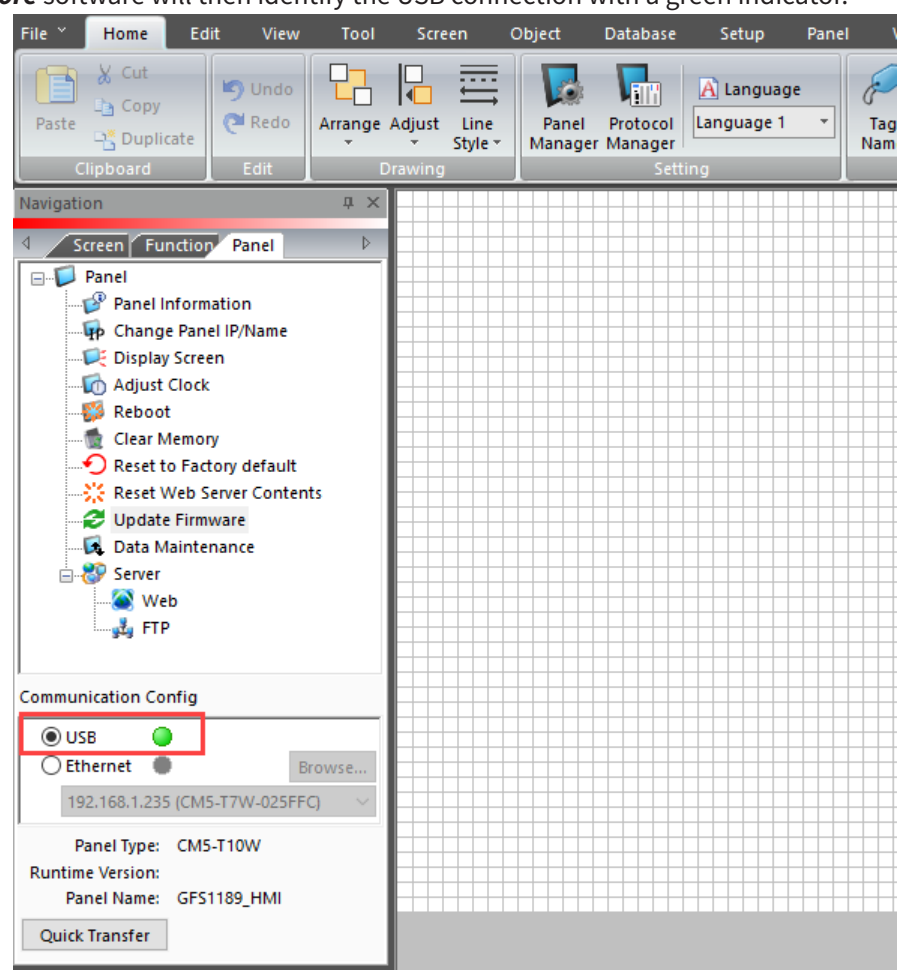

This Communication indicator appears on the Panel tab in the Navigation window and in the Project Transfer or Read from Panel windows.

#### **USB Driver Troubleshooting**

Check the USB driver using Windows Device Manager:

With the *C-more* panel connected to the PC, on the PC, open **Control Panel--> System -->Hardware tab --> Device manager**. Next expand "Network adapters". The *C-more* driver is named *C-more* CM5 as shown below:

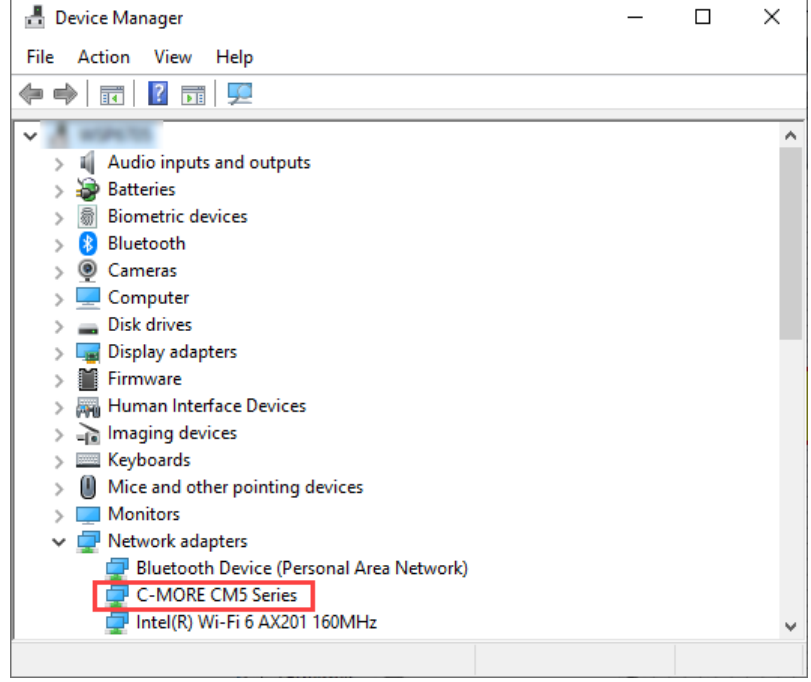

If the *C-more* programming software Communication Config dialog USB indicator is red, and the driver does not appear in Device Manager,

- 1) Unplug both end of the cable and replug them in.
- 2) If that does not establish communication, plug into a different USB port on the PC.
- 3) If there are any USB hubs or other devices being used, temporarily eliminate them to see if this solves the problem.
- 4) Reinstall the *C-more* HMI USB driver.

The *C-more* USB driver installation utility is bundled with the *C-more* software installation files. If you have a *C-more* software CD, the file is in the root, called CM5\_USBDriver.exe.

- 1) If you downloaded the software, when you extracted the files, the CM5\_USBDriver.exe was extracted to the location you chose. First, close the *C-more* software and disconnect the USB cable from the PC. Then, browse to CM5\_USBDriver.exe and run it.
- 2) Plug the USB cable into the PC and the *C-more* panel.
- 3) The Found New Hardware Wizard will prompt you to search for the driver. Select "No not this time", click Next. Select "Install the Software automatically (Recommended)" click **Next**. Click **Continue Anyway** in the Windows Logo warning popup. Click **Finish**.
- 4) Open the project in the *C-more* software. The Communication Config (and Transfer Project) USB indicator should be green.

#### **No Communications between Panel and PC (Personal Computer) via Ethernet**

When using an **Ethernet** connection to communicate between the touch panel and the PC, and communications do not seem to be working, the first area to check is the Ethernet status indicators located next to the **10/100 Base-T Ethernet Port** on the rear of the panel. The **Link Status LED** must be displaying a steady or blinking green.

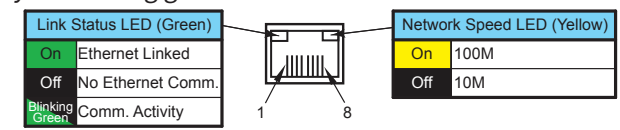

If using **Ethernet**, there are two basic ways to make the connection. You can use an **Ethernet** cable to make a direct connection between the touch panel and PC or use an **Ethernet** cable from the touch panel to a switch and then to the PC.

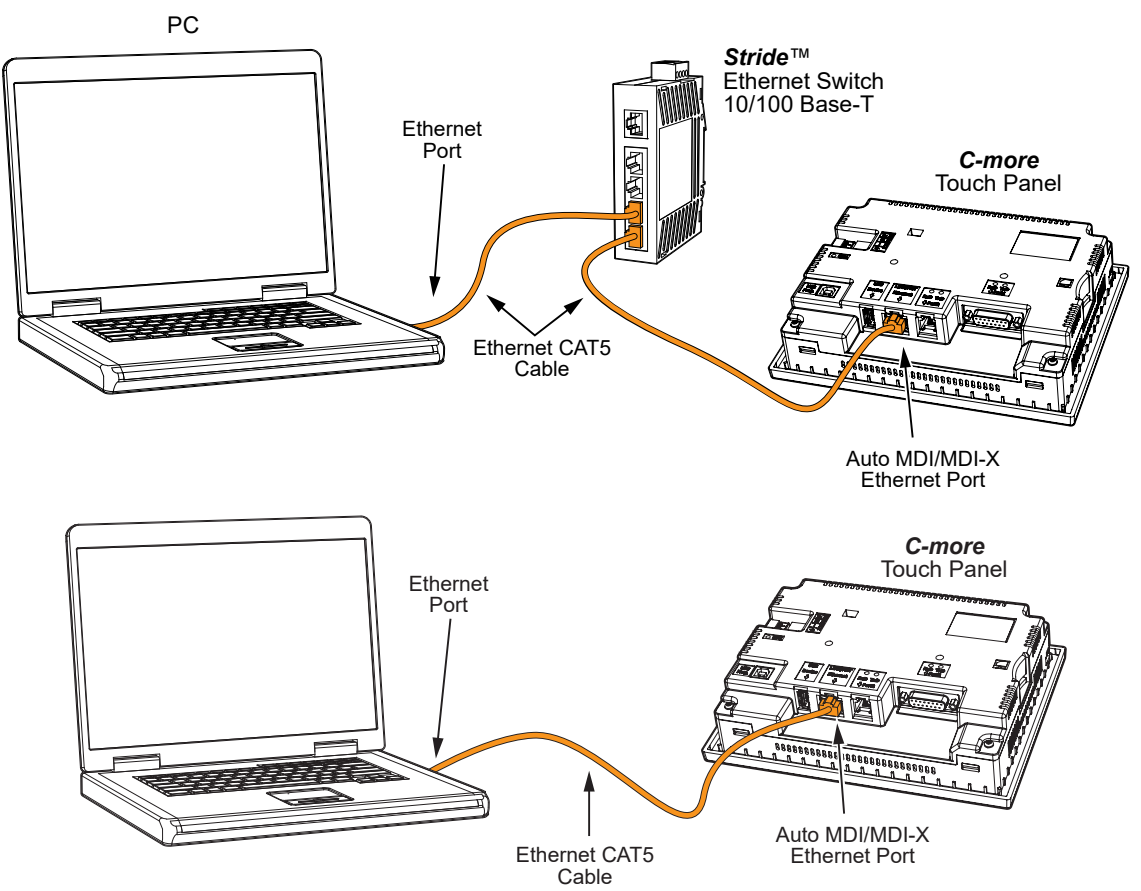

Use the *C-more* programming software to check the status of the **Ethernet** communications. From the **Navigation** window, select the **Panel** tab. At the bottom of the Panel tab is the **Communication Config** window. Select the **Browse** button. If the connection is working the panel will be listed in the online link list. Select the panel and then select OK. If the **Ethernet** communications to the panel is working, then there should be a "green" indicator next to the **Ethernet** selection. There should also be an **IP Address** shown in the browse box below the **Ethernet** selection. If the Ethernet radio button is "red", then you will need to check your **Ethernet** cables and connections.

#### **No Communications between Panel and PC (Personal Computer)**

There can also be a conflict with another Ethernet connection that may be using the same **IP Address**. You may want to check the setup both in the touch panel and also in your PC. As a starting point, it is best to start with an assigned IP Address and Subnet mask, mainly to eliminate IP addressing conflicts. Use the *C-more* programming software and open the **Panel Network** dialog box. Click on the **Ethernet Port** tab to display the dialog box used to set up the touch panel's **Ethernet** port.

Another cause of an **Ethernet** communications problem that may be encountered, is the touch panel doesn't show up in the node list, which can be caused by the PC having a firewall.

The figure below shows the **Panel Network** dialog box with the **Ethernet Port** tab opened. The **Save settings to Project** check box is checked and we are using the **Use the following IP Address** selection by checking its radio button. **The subnet (192.168.100.X) and the subnet mask (255.255.255.0) must be the same for both the panel and the PC.**

See the *C-more* programming software on-line help for additional details regarding the **Panel Network**.

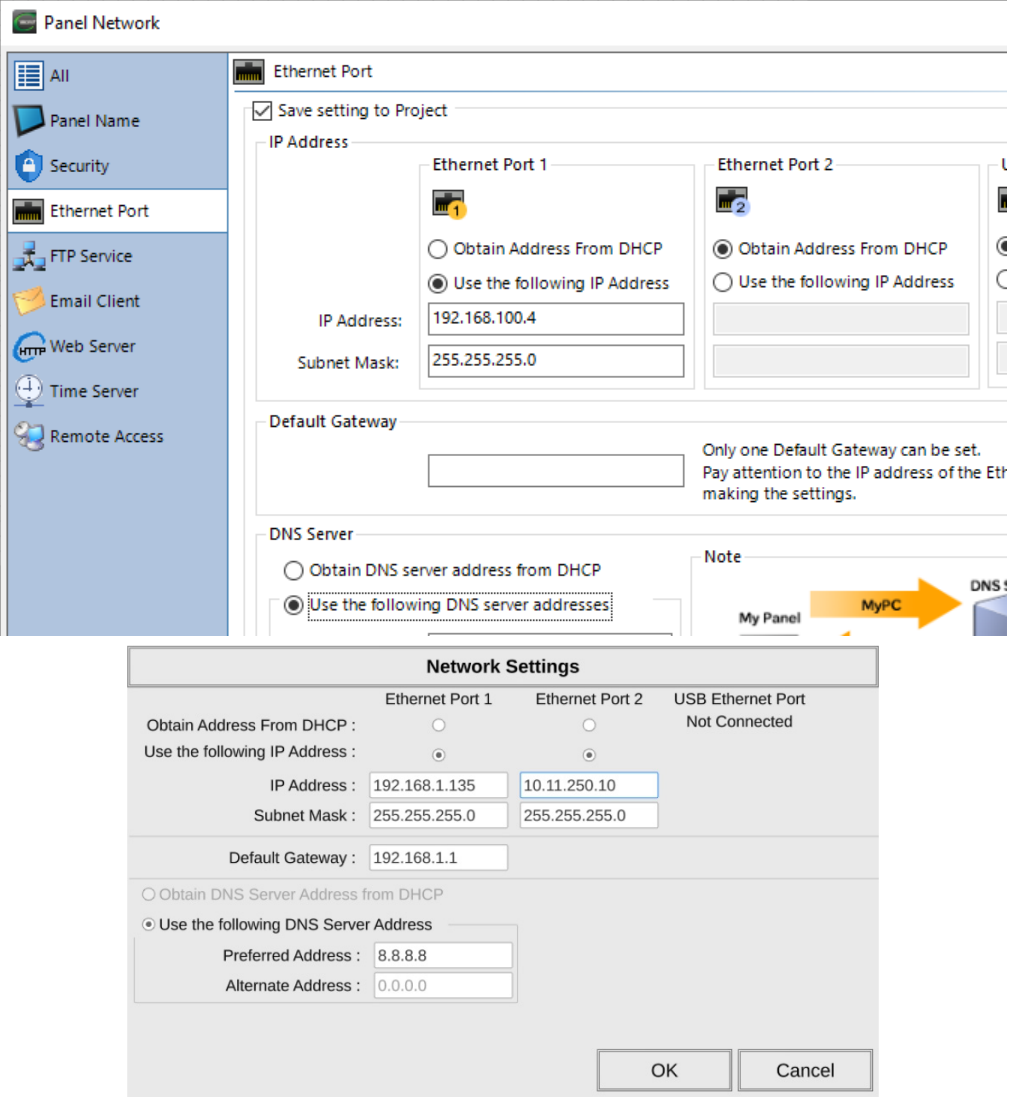

The IP Address assigned to the touch panel can also be checked or edited by using the system setup screens built into the touch panel. See Chapter 5: System Setup Screens for additional information.

The figure to the left shows a different example of the panel's System Setup Screens' Ethernet Port dialog box for configuring the Ethernet port.

#### **No Communications between Panel and PC (Personal Computer) (cont'd)**

Another option for accessing the **IP Address** assigned to the touch panel is to use the *C-more* Programming Software. Open the Navigation window's Panel tab and click on the **Browse** button under the **Communication** window at the bottom. This will open the **Ethernet Connection Setup** window. The **Online Link List** tab will show all of the connected panels. If none are shown, try clicking the **Browse Network** button to search for attached devices. Double click on the **Panel Name** you want to access and this will bring up the **Change IP Address** window. In this window changes can be made to the panel's name, IP address, subnet mask, and default gateway.

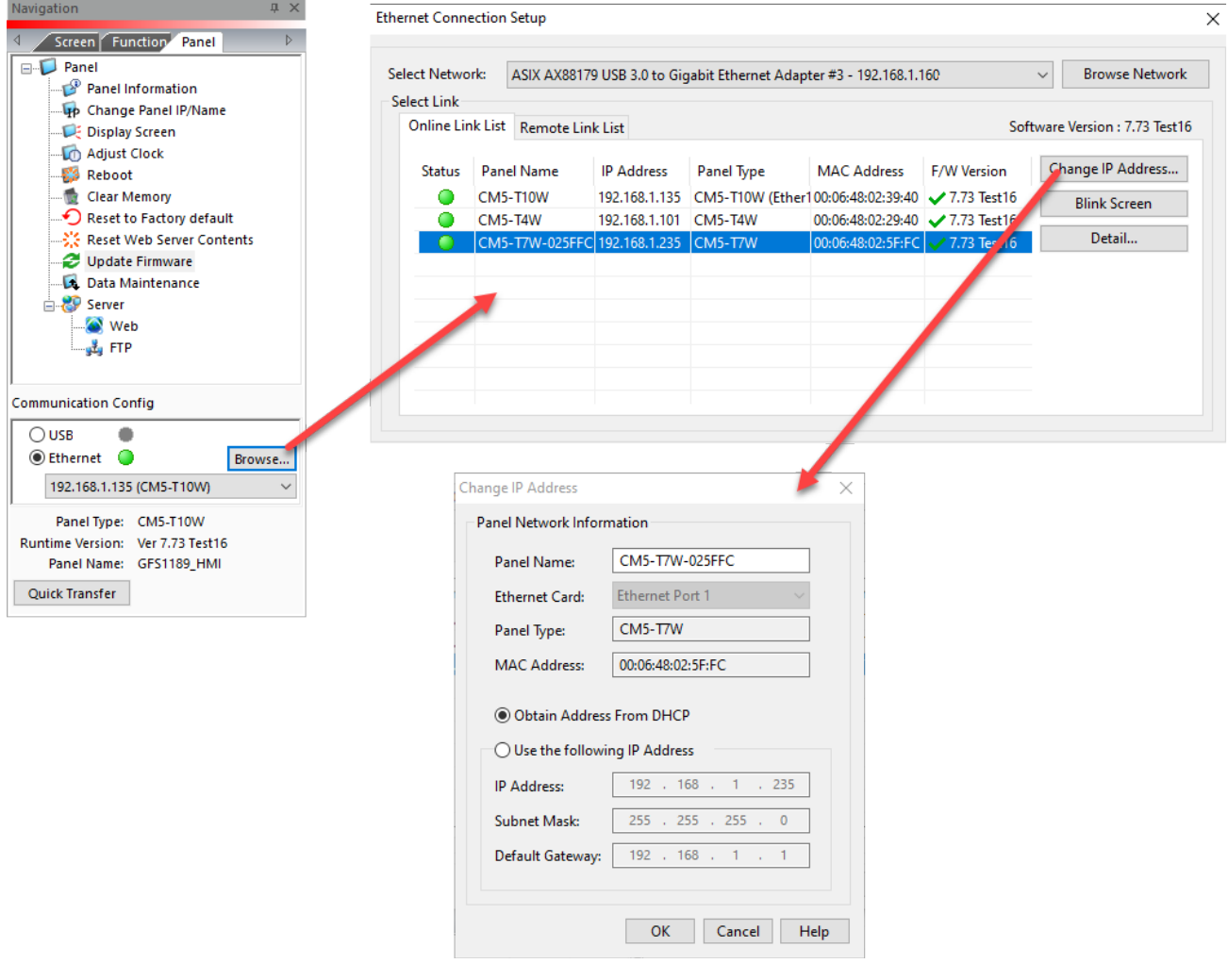

#### **No Communications between Panel and PC (Personal Computer) (cont'd)**

Check the **IP Address** setting of the PC by opening the Windows operating system's **Control Panel** and then selecting the **Network Connections** utility. Click on Properties, scroll down to **Internet Protocol (TCP/IP)** and click **Properties**. The **Internet Protocol (TCP/IP) Properties** dialog box will open. Again, make sure the **Subnet Mask** is set the same for both the panel and the PC and also make sure that the **IP Addresses** do not conflict.

*NOTE: If a DHCP Server is being used to obtain the IP Address for the PC, there are ways to identify the IP Address. For example, open a Command Prompt (Run > CMD) and type IPCONFIG /ALL. A list of all Ethernet assignments for the PC will be shown.*

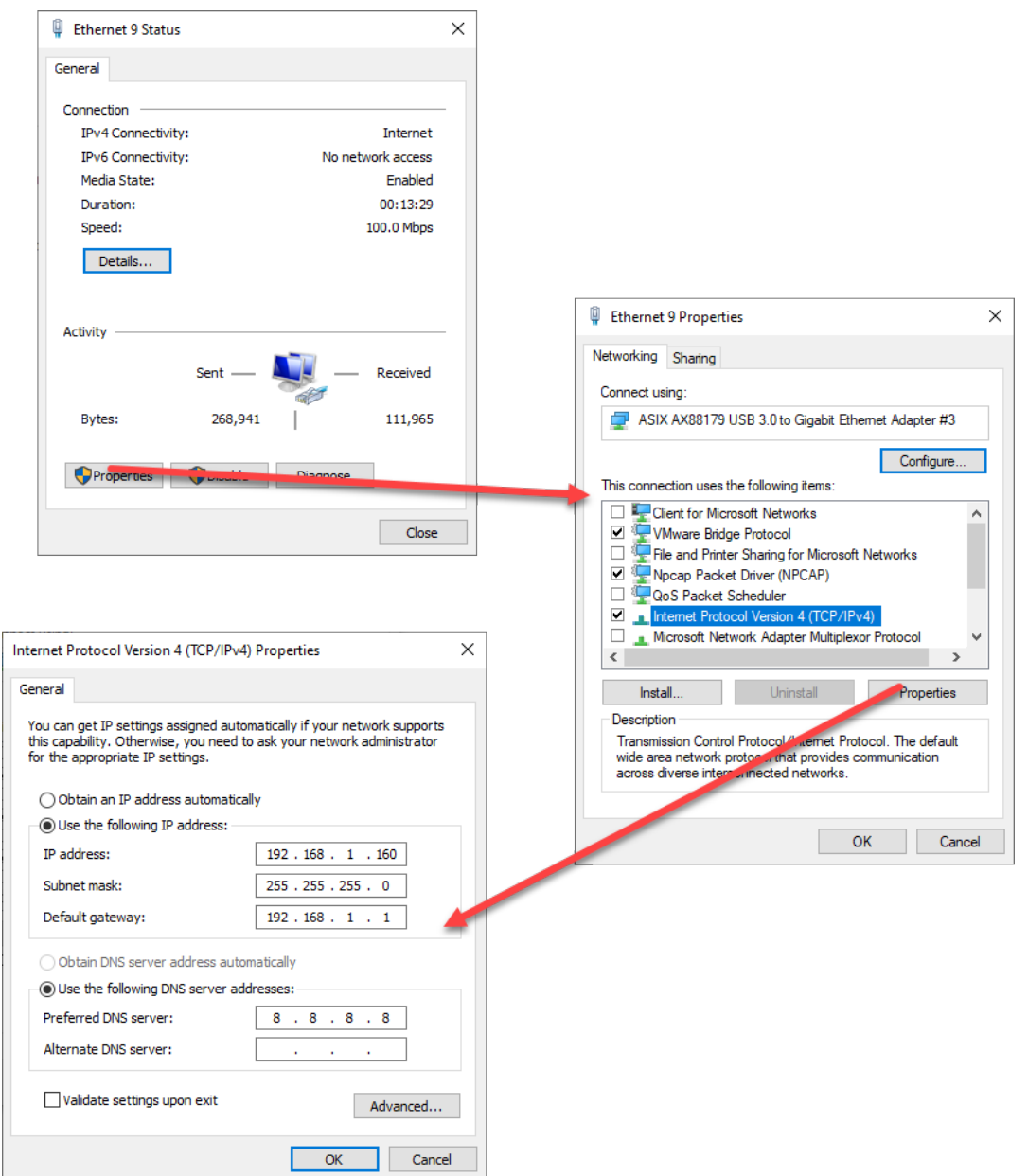

# **No Communications between Panel and PLC**

The communications between the *C-more* touch panel and designated PLC or controlling device can be accomplished by either a serial connection or by an **Ethernet** connection. All panels include a 15-pin RS-232/422/485 port, a RJ12 RS-232 port and at least one Ethernet port. The 10-inch through 22-inch panels include a 3-wire RS-485 connection.

1) If the touch panel and PLC are connected serially and the communications have seemed to stop working, then first check the **TxD** and **RxD** status indicators on the rear of the panel at the connected port for activity.

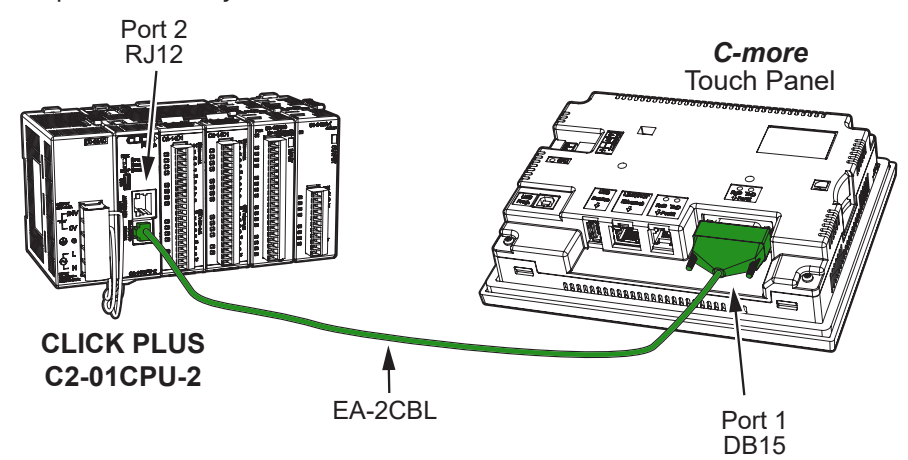

If there is no activity on one or both the TxD and RxD status indicators, then it should be suspected that either:

- serial comm port settings are incorrect
- the cable is bad and needs to be replaced
- the serial port on the panel is defective
- the PLC serial port is bad
- No TxD also can indicated no tags being polled on device

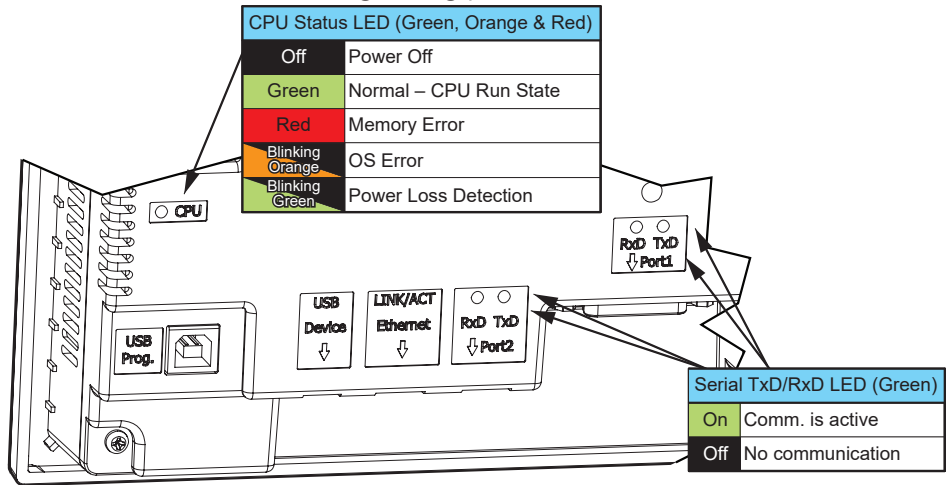

Rear View

The status indicators will show activity whether the serial communications is wired for RS-232 or RS-422/485.

Electrical noise, pulse generating wiring and/or improper grounding can also cause problems with communications. Refer to the **Electrical Noise Problems** section later in this chapter for additional help.

#### **No Communications between Panel and PLC (cont'd)**

The serial ports on the *C-more* touch panel can be tested using the panel's system setup screens. Access the **Main Menu** of the panel's system setup screens, press the **Test Menu** button, then press the **Test Serial Port** button and select the appropriate port tab. You will need to fabricate a **Loop Back Connector** for the type of serial connection that is being used in your application, either RS-232 or RS-422/485, per the wiring diagrams shown below. Plug the loop back connector into the panel's 15-pin PLC serial communications port and then press the **Loop Back Test** button to run the test. See **Chapter 5: System Setup Screens** for additional information. If the touch panel and PLC are connected serially and the communications have seemed to stop working, then first check the TxD and RxD status indicators on the rear of the panel at the connected port for activity.

Loop back connector wiring diagrams:

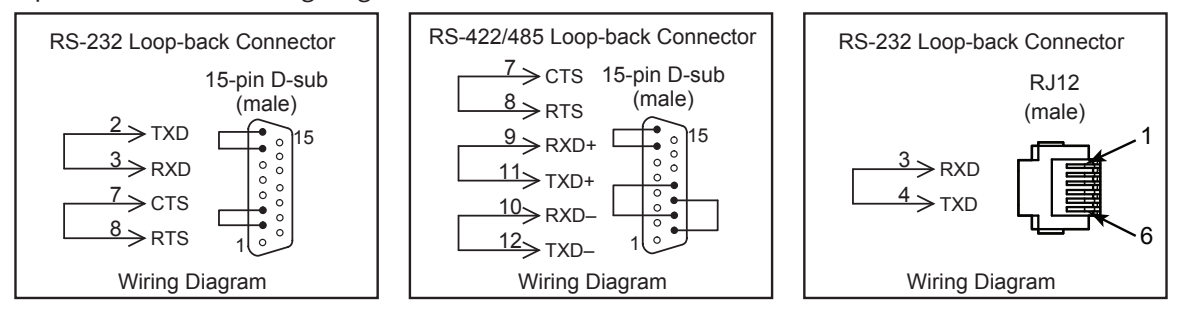

System setup screens **Test Serial Port** dialog boxes:

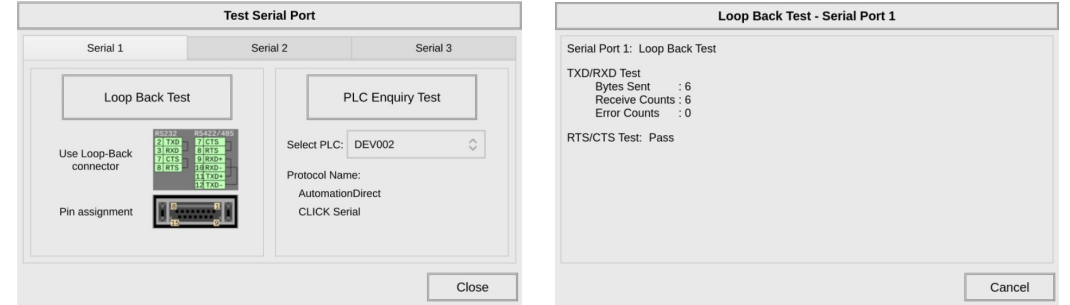

The **PLC Enquiry Test** can also be performed to determine if the **Ethernet** communication is working correctly between the panel and designated PLC.

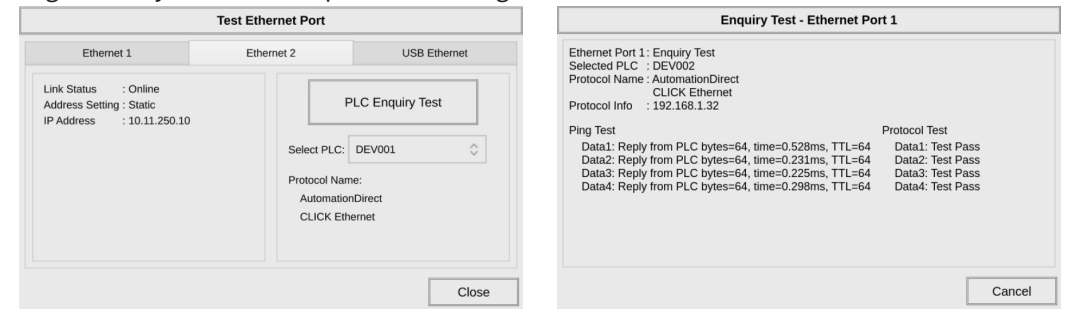

2) If using an **Ethernet** connection between the touch panel and the PLC, and there is a problem with the communications, the first area to check is the **Ethernet** status indicators located next to the **10/100 Base-T Ethernet Port** (shown below) on the rear of the panel.

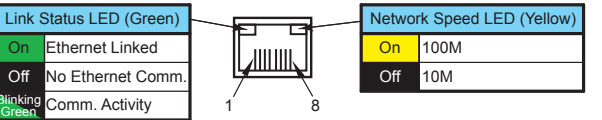

There are two basic ways to make the connection. You can connect directly from the touch panel to the PLC or connect from the touch panel to a switch that is also connected to the PLC.

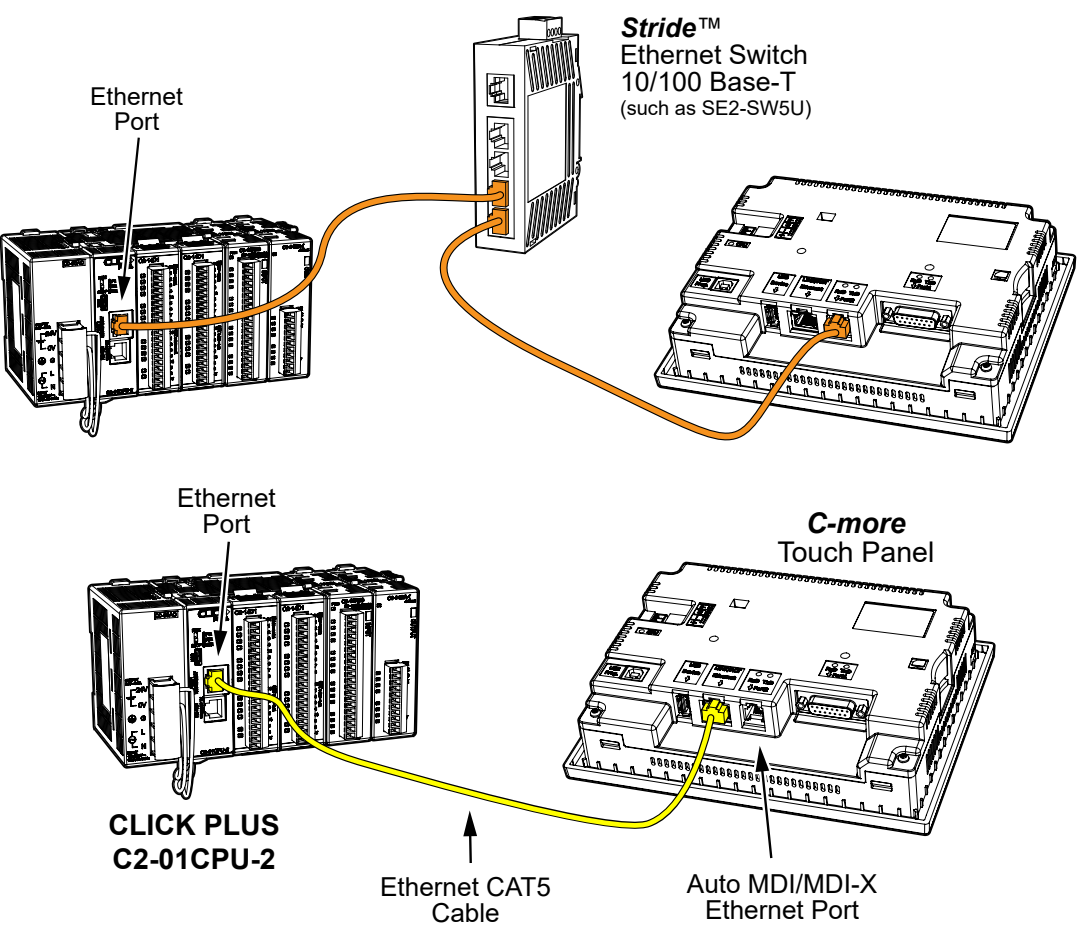

Check the status indicators that may be included with the Ethernet communications module or device that is part of the PLC. Refer to the PLC's Ethernet user manual for further troubleshooting information.

#### **No Communications between Panel and PLC (cont'd)**

The Ethernet port on the *C-more* touch panel can be tested by using the panel's system setup screens. Access the **Main Menu** of the panel's system setup screens, press the **Test Menu** button and then press the **Test Ethernet Port** button. Select the Ethernet tab in the **Test Ethernet Port** dialog box. Make sure the Ethernet port is connected to an Ethernet switch or other Ethernet communications device select a PLC from the drop down selection box, and then press the **PLC Enquiry** button to run the test. See **Chapter 5: System Setup Screens** for additional information.

![](_page_19_Picture_124.jpeg)

If a PC running the *C-more* programming software is connected to the **Ethernet** network that is also connected to both the touch panel and PLC, then certain functions in the software, such as the **Panel Information** window can be used to help troubleshoot problems with the touch panel's communications and operation. See the *C-more* programming software's on-line help for additional information.

*NOTE: If entering an IP Address for the C-more touch panel using the System Setup Screens, and the IP Address keeps displaying 0.0.0.0, even after entering an IP address, the panel is not functionally connected to an active network. Either the cable, hub, or switch is bad. The entered IP Address is stored in the panel's memory, but won't show up until a good connection is established. Keep in mind that if in the C-more programming software's Panel Network dialog box, under the Ethernet Port tab, you have checked the Save settings to Project check box and have entered an IP Address of 0.0.0.0, then anytime the project is transferred to the panel, the panel's IP Address will be overwritten with the entered address.*

# **Difficulty Connecting to the Panel over the Internet (Web server and Remote Access features)**

- 1) Refer to the software help file topics **Panel Network** and **Remote Access Setup** for information on configuring the Remote Access accounts, the Web Server Function and the panel IP Attributes.
- 2) In the Ethernet Port tab if DHCP is selected for assigning the IP address, verify the correct address of the panel. The IP address assigned by DHCP may change over time.
- 3) Note that the Web Server Function must be enabled on the Web Server tab before the Remote Access Server Function can be accessed on the panel.
- 4) Verify that the correct TCP ports have been opened and forwarded on the router controlling access to the network where the *C-more* panel resides.
- 5) If two *C-more* panels are on a network behind a firewall and they have the same **Remote Access port number**, the router will use the first entry in the Port Forwarding setup that it encounters. The same *C-more* panel will always come up even if the two panels have two different Web Server Port numbers.
- 6) When entering the URL in an internet browser to connect the *C-more* web server using a port number other than the default (80), be sure to use the full URL text including the prefix "http://" or "https://". The URL should be http://xxx.xxx.xxx.xxx:aaaaa where xxx.xxx.xxx.xxx is the IP address of the panel and aaaaa is the port number configured in the Web Server tab of the **Panel Network** setting.

# **PLC PROTOCOL ERROR CODES**

The *C-more* touch panel includes built-in PLC communication protocol diagnostics that monitor the exchange of data between the panel and the PLC. The diagnostics look for the proper exchange of data, correct handshaking signals, addressing errors, incorrect data bytes, wrong packet format, etc. The diagnostics also monitor and report any of the errors that the designated PLC would normally generate if there is a problem with the PLC's communications. Each brand of PLC has its own unique set of diagnostic errors that are typically communicated over the PLC's communications port. The PLC generated errors are interpreted by the *C-more* software. See the PLC manufacturer's user manuals for additional details on the designated PLC's errors.

If a *C-more* communications error does occur, the error message will be displayed in the upper left of the *C-more* screen and the **Error Code** is recorded in the panel's error log. If a PLC error occurs, the PLC error code number will appear across the top of the screen, the PLC error message may not be included in some cases. The error log can be viewed using the system setup screens. See **Chapter 5: System Setup Screens** under the **Information** window to bring up the Error tab which includes a description of the logged data.

A detailed list and description of the various PLC protocol errors can be found in **Appendix A: PLC Protocol Error Codes**.

![](_page_20_Picture_267.jpeg)

#### **PLC Protocol Error Codes example:**

## **Touch Panel Runtime Errors**

The *C-more* touch panel includes built-in diagnostics that check for proper operation of the panel when it is running a project that has been transferred to its memory. Faults detected while the panel is running will produce a "Runtime" error. These errors are displayed in the upper left of the panel's display and are also recorded in the panel's error log. The error log can be viewed using the system setup screens. See **Chapter 5: System Setup Screens** under the **Information** window to bring up the Error tab which includes a description of the logged data.

A detailed list and description of the various touch panel runtime errors can be found in **Appendix B: Touch Panel Runtime Errors**.

#### **PLC Panel Runtime Errors example:**

![](_page_21_Picture_280.jpeg)

# **Panel Constantly Displays "Project Loading" when Powering up**

If the touch panel constantly displays a message reading "Project Loading" while powering up, then check the following possible causes.

- 1) *C-more* supports USB 1.1 and 2.0 memory devices. If a USB device is being used for logging, ensure that the USB device is 1.1 or 2.0 or backward compatible to support version 2.0
- 2) The project that is loaded into the panel's internal SDRAM memory is corrupted. Either use the *C-more* programming software to clear the panel's memory and re-transfer the project to the touch panel, or press the upper left corner of the touch panel screen while powering up to bypass the project and go directly to the **System Setup Screen** menu. Select **Memory**, and use either the **Clear Memory** or **Reset to Factory Default** utility to clear the panel's memory and re-transfer the project to the touch panel. (see **Chapter 5 - System Setup Screens**)
- 3) An SD memory card has been plugged into an SD card slot and the project is corrupted. Remove the SD memory card from the SD card slot and either load the project to the panel's internal Flash memory, or re-format the SD card using the SD formatter available from SDcard.org, or try a different SD memory card.

![](_page_21_Picture_12.jpeg)

*NOTE: In the Error Log you may find the error RTE-500 - Check Sum Error, which is defined as "Memory in the panel has been corrupted by power loss, etc." If this is the case, try cycling power to the panel, re-transfer the project to the panel, and re-transfer the firmware, etc. in sequential steps to try to correct the problem.*

# **Data not Logging Problems**

If the data log is missing entries, or a Runtime Error for the Log Errors as shown in **Appendix B: Touch Panel Runtime Errors** is seen, then check the following possible causes.

- 1) Check that the memory devices, that were selected for **Data Storage** under the *C-more* programming software's **Panel Manager** dialog box, are plugged into their proper location. Alarms, messages and screen captures can be independently selected to be saved to either a USB pen drive plugged into the USB Port - Type A, or an SD card plugged into SD Card Slot
- 2) Ensure that the SD card has been formatted with the SD formatter provided by sdcard. org.
- 3) The memory device could be bad. If possible, check it by plugging it into a PC that has the ability to access the memory device. Also, not all USB devices are compatible with the *C-more* touch panels. Try using the AutomationDirect USB Pen Drive, p/n USB-FLASH. Check **System Screen, Memory** for the presence of the USB device inserted.

#### **Electrical Noise Problems**

Noise is one of the most difficult problems to diagnose. Electrical noise can enter a system in many different ways which fall into one of two categories, conducted or radiated. It may be difficult to determine how the noise is entering the system but the corrective actions for either of the types of noise problems are similar.

- Conducted noise is when the electrical interference is introduced into the system by way of an attached wire, panel connection, etc. It may enter through a power supply connection, the communication ground connection, or the chassis ground connection.
- Radiated noise is when the electrical interference is introduced into the system without a direct electrical connection, much in the same manner as radio waves.

While electrical noise cannot be eliminated, it can be reduced to a level that will not affect the system.

- **Most noise problems result from improper grounding of the system. A good earth ground can be the single most effective way to correct noise problems.** If a ground is not available, install a ground rod as close to the system as possible. Ensure all ground wires are single point grounds and are not daisy chained from one device to another. Ground metal enclosures around the system. A loose wire can act as a large antenna, introducing noise into the system. Therefore, tighten all connections in your system. Loose ground wires are more susceptible to noise than the other wires in your system. Review **Chapter 4: Installation & Wiring** if you have questions regarding how to ground the touch panel.
- Electrical noise can enter the system through the power source for the touch panel. Installing a properly wired isolation transformer (neutral grounded) for all AC sources can help the problem, but only if wired correctly. DC sources should be well-grounded good quality supplies.
- Never run communication cables or low-voltage power wiring close to high voltage wiring or pulse generating wiring that controls such devices as solenoids, servos, VFDs, etc.

FINDITE<sup>®</sup> Hardware User Manual - 2nd Edition Rev. D Page 8–23

m.

# **BLANK PAGE**

Page 8–24 **C**-**more** Hardware User Manual - 2nd Edition Rev. D